# **ПАМЯТКА ДЛЯ РОДИТЕЛЕЙ ФУНКЦИИ РОДИТЕЛЬСКОГО КОНТРОЛЯ МОЕГО ПК**

**«Родительский контроль»** – это комплекс правил и мер по предотвращению предполагаемого негативного воздействия Интернета и компьютера на опекаемого человека (обычно ребенка)

Для настройки родительского контроля необходимо иметь *отдельную учетную запись* с *правами администратора.* Дети, для которых необходимо настроить родительский контроль, должны иметь *стандартные учетные записи*.

### **Включение родительского контроля для стандартной учетной записи пользователя**

- 1. Войдите в свою учетную запись (пользователя) с правами администратора.
- 2. Войдите в «Панель управления»
- 3. Выберите пункт «Учетные записи пользователей»
- 4. Откройте «Родительский контроль»

5. Выберите стандартную учетную запись, для которой следует включить родительский контроль.

6. В группе «Родительский контроль» выберите пункт «Включить, использовать текущие параметры».

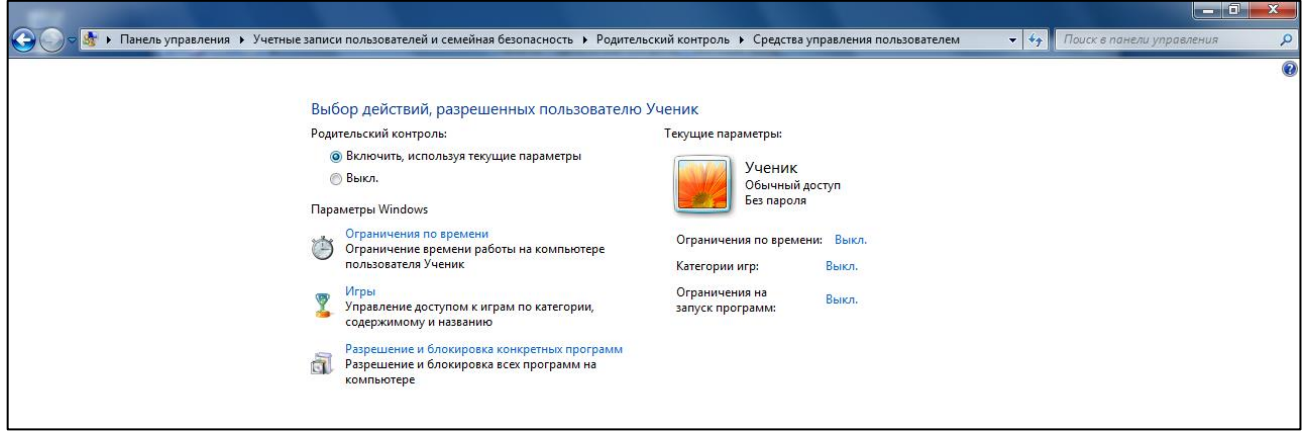

7. После включения родительского контроля для стандартной учетной записи ребенка можно настроить отдельные параметры контроля.

*При помощи родительского контроля можно регулировать использование компьютера детьми:* 

- *Назначать интервалы времени, в течение которых дети могут пользоваться компьютером.*
- *Устанавливать запрет на использование отдельных программ.*
- *Определять, какими играми и программами они могут пользоваться.*

### **ОГРАНИЧЕНИЕ ВРЕМЕНИ**

Можно ограничить время, в течение которого детям разрешен вход в систему. Это не позволит детям входить в систему в течение определенного периода. Можно установить разные разрешенные часы доступа для каждого дня недели. Если в момент окончания разрешенного периода времени дети работают за компьютером, происходит автоматический выход из системы.

Можно назначить время, когда детям разрешен доступ к компьютеру. Интервалы времени, в течение которых доступ разрешен, можно определить для каждого дня недели и заблокировать доступ в остальное время.

1. В группе «Родительский контроль» выберите пункт «Ограничения по времени».

2. В появившейся сетке выберите и [перетащите](mshelp://windows/?id=a02f310e-c1c4-4bc9-8706-4d0aadd51b6d#gtmt_gls_drag_def) разрешенные или запрещенные часы.

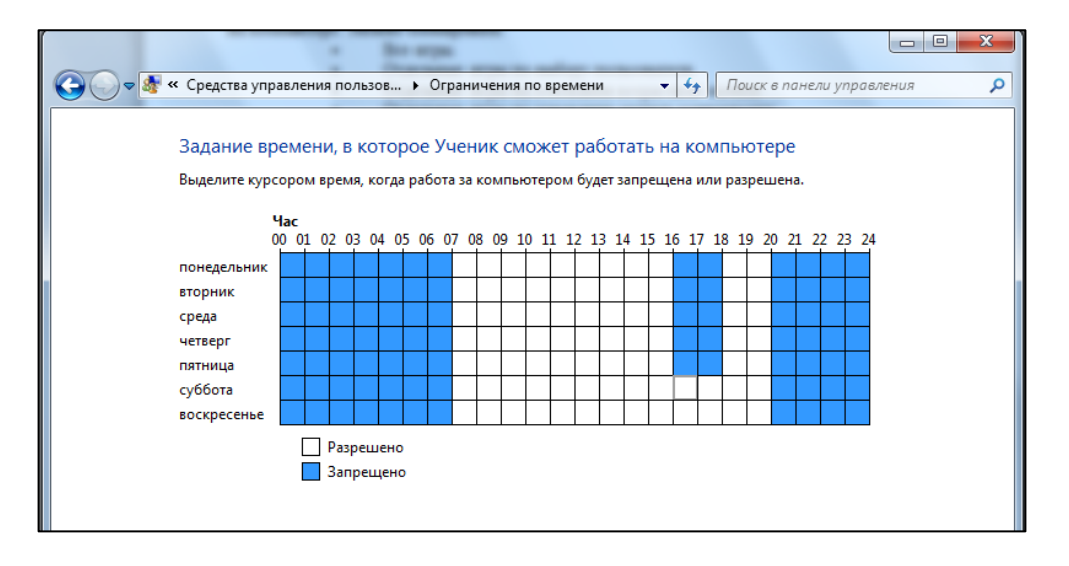

#### **РАЗРЕШЕНИЕ ИЛИ БЛОКИРОВАНИЕ ОТДЕЛЬНЫХ ПРОГРАММ**

При помощи родительского контроля можно определить, какие программы ребенку разрешено использовать. Например, можно запретить ребенку доступ к программе для учета финансов.

1. В группе «Родительский контроль» выберите пункт «Разрешение и блокировка конкретных программ».

2. Выберите пункт «(И*мя пользователя)* может работать только с разрешенными программами».

3. Выберите программы, к которым следует разрешить доступ. Если нужной программы нет в списке, нажмите кнопку «Обзор», чтобы найти ее.

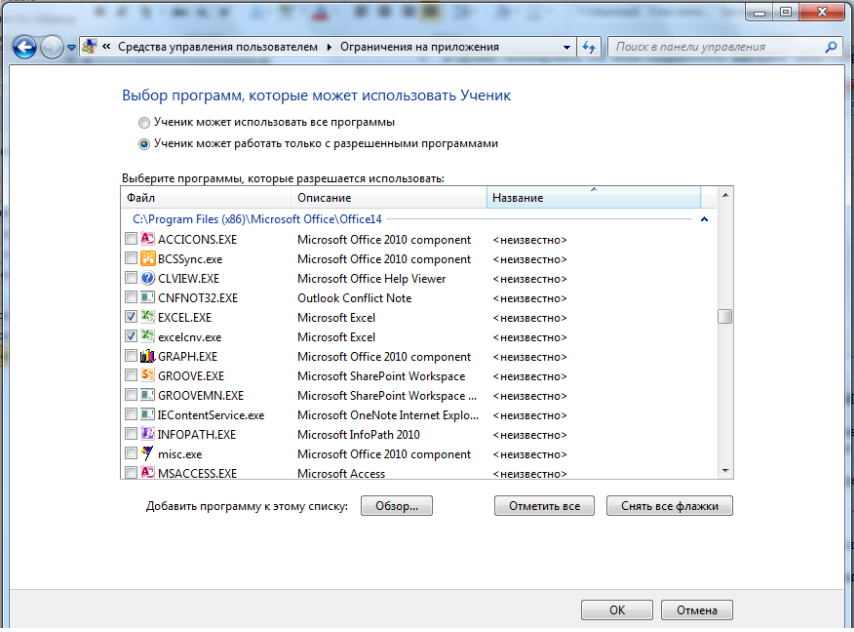

4. Убедитесь, что выбраны все программы, доступ к которым нужно разрешить ребенку.

# **ОПРЕДЕЛЕНИЕ ИГР, ДОСТУПНЫХ ДЕТЯМ**

Можно контролировать доступ к играм, выбирать допустимую возрастную категорию, типы содержимого, которые следует блокировать, и разрешать или запрещать доступ к отдельным играм или играм, не имеющим категории.

При помощи родительского контроля можно назначать, в какие игры дети могут играть на компьютере. Можно блокировать:

- Все игры.
- Отдельные игры по выбору пользователя.
- Отдельные игры на основании возрастной оценки.
- Отдельные игры на основании оценки содержимого.

Можно осуществлять блокировку, комбинируя эти четыре приема.

# **Блокирование всех игр**

- 1. В группе «Родительский контроль» выберите пункт «Игры».
- 2. В списке «Может ли (*имя пользователя*) запускать игры?» выберите пункт «Нет».

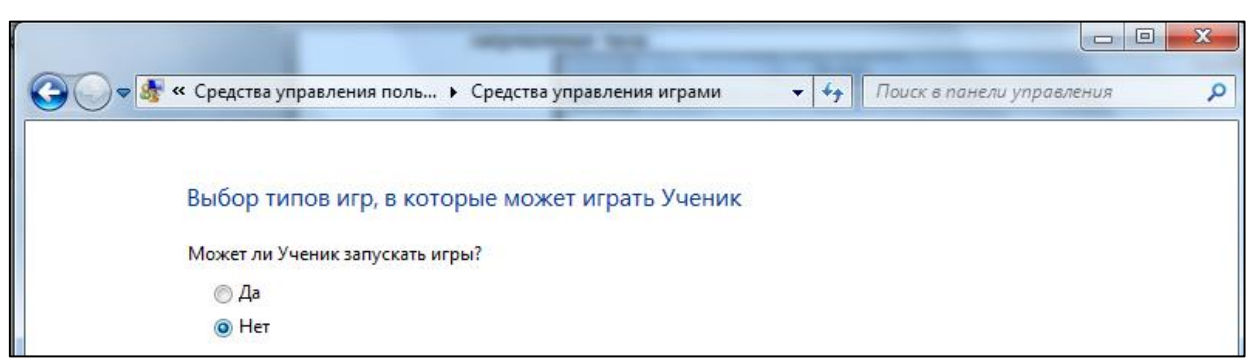

### **Блокирование отдельных игр**

1. В группе «Родительский контроль» выберите пункт «Игры».

2. В списке «Может ли (имя пользователя) запускать игры?» выберите пункт «Да».

3. В группе «Запрещать (или разрешать) любую игру на компьютере в зависимости от имени» выберите пункт «Запрещение и разрешение игр».

4. В алфавитном списке игр выберите название игры, доступ к которой следует запретить, и выберите пункт «Всегда запрещать».

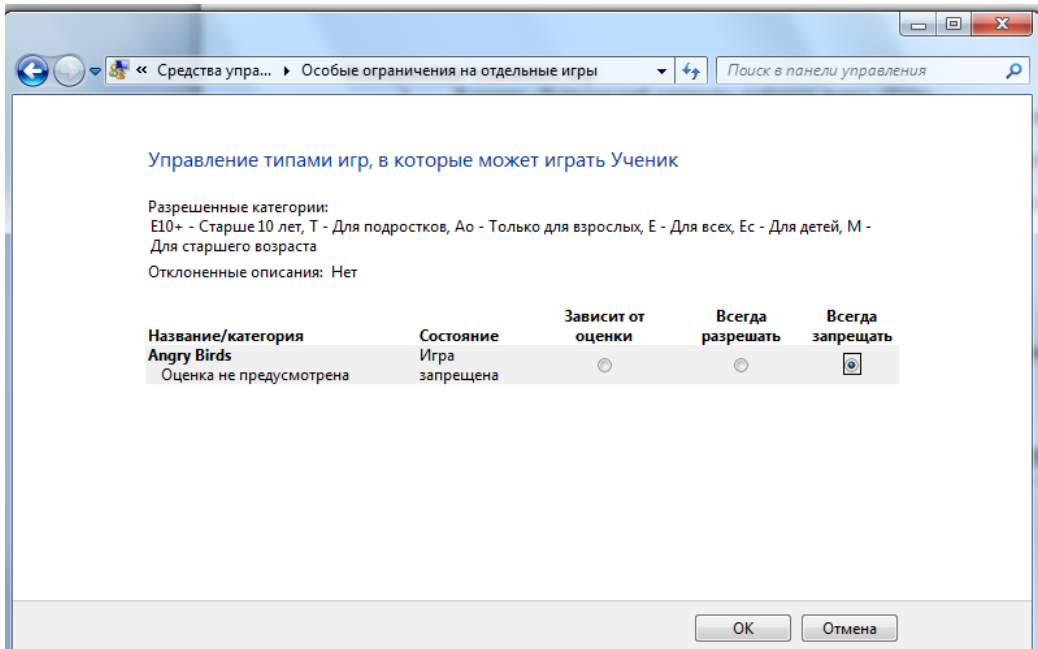

### **Блокирование игр на основании возрастной оценки**

1. В группе «Родительский контроль» выберите пункт «Игры».

2. В списке «Может ли (имя пользователя) запускать игры?» выберите пункт «Да».

3. В группе «Запрещать (или разрешать) игры в зависимости от типа категории и содержимого» выберите пункт «Задать категории для игр».

4. В списке «В игры каких категорий может играть (имя пользователя)?» выберите категорию.

### **Блокирование игр на основании содержимого**

- 1. В группе «Родительский контроль» выберите пункт «Игры».
- 2. В списке «Может ли (имя пользователя) запускать игры?» выберите пункт «Да».

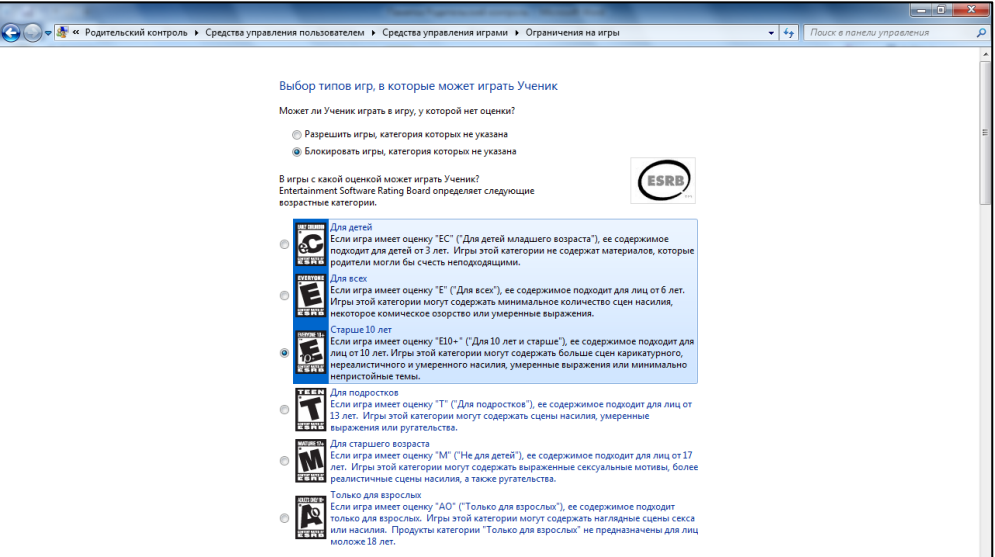

3. В группе «Запрещать (или разрешать) игры в зависимости от типа категории и содержимого» выберите пункт «Задать категории для игр».

4. В группе «Блокировать эти типы содержимого» выберите типы содержимого, которые следует заблокировать.

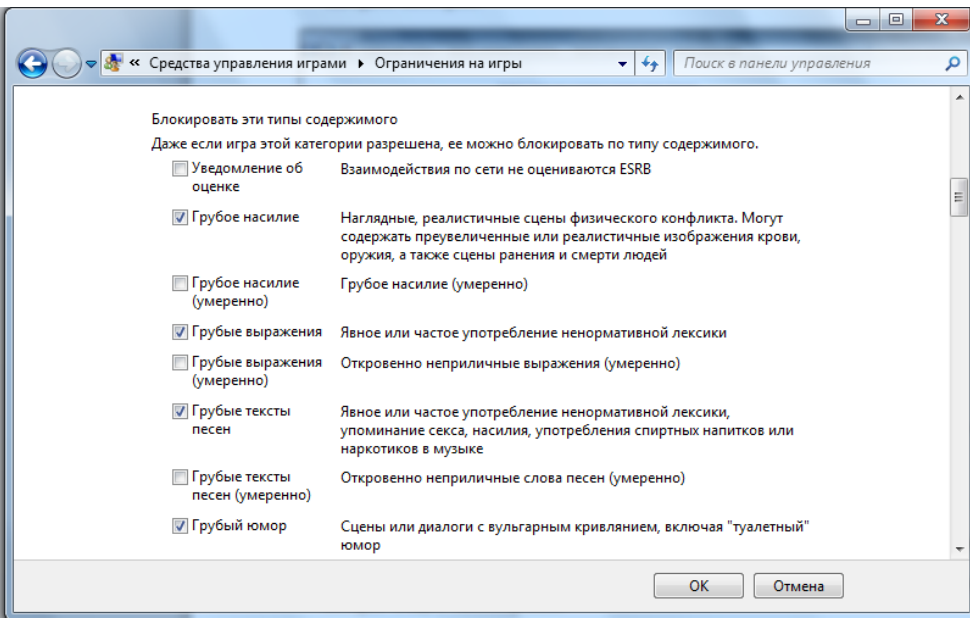